## *Directions for Paying Tuition Online*

- Once a student is registered for a course and a schedule is created, an electronic invoice is automatically generated and sent to the student's FCC Outlook email account.
- Students who completed the online application to FCC should have received an admissions letter. The student ID number and email account information is included in the letter.
- If a student applied but did not receive a letter, contact your DE Dean of Students or School Counselor.

Payment directions are below. Contact the Dual Enrollment office with questions about payments (301-624-2893)

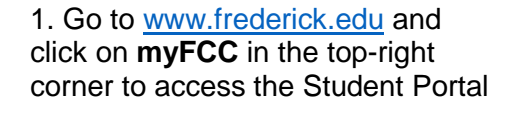

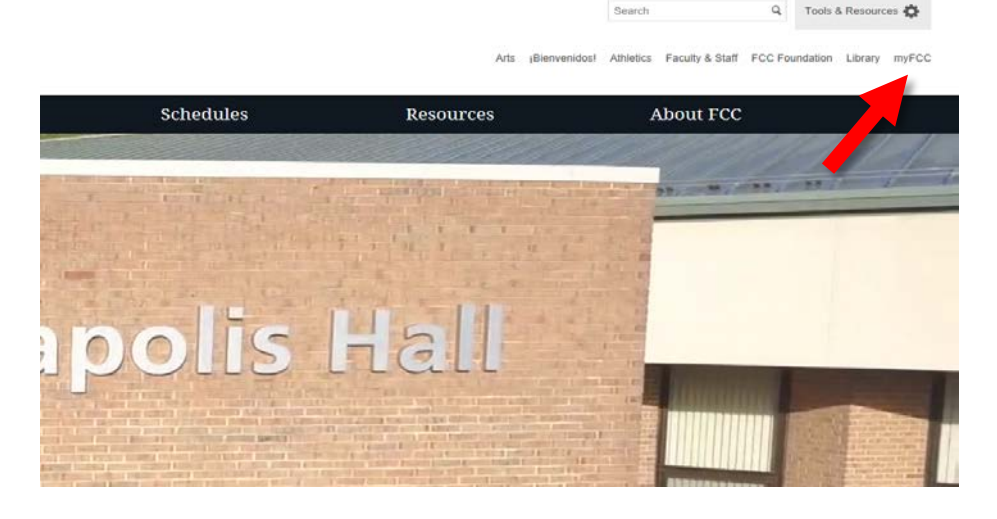

## 2. Click on **Student Information System: PeopleSoft**

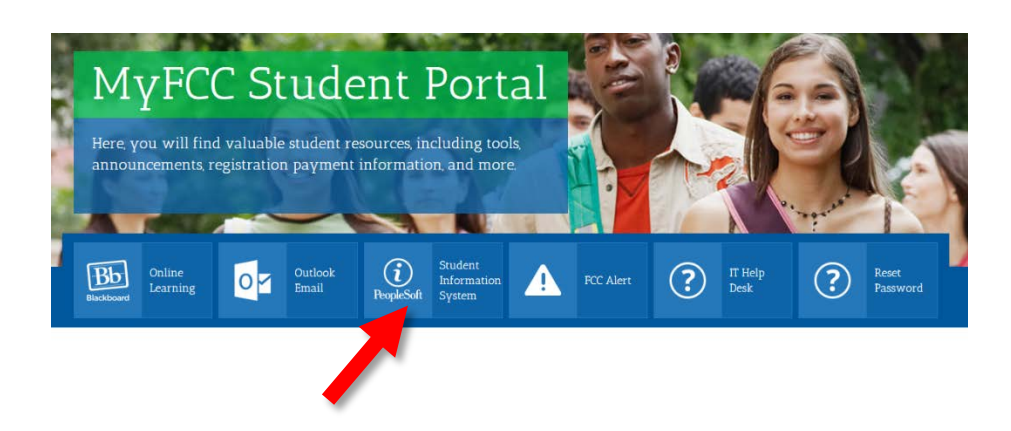

3. Log into PeopleSoft with your username and password.

*Don't have a password?* Click **FCC Password Management Services** to create or reset your password.

username: W + 7-digit FCC ID number (i.e. W1234567)

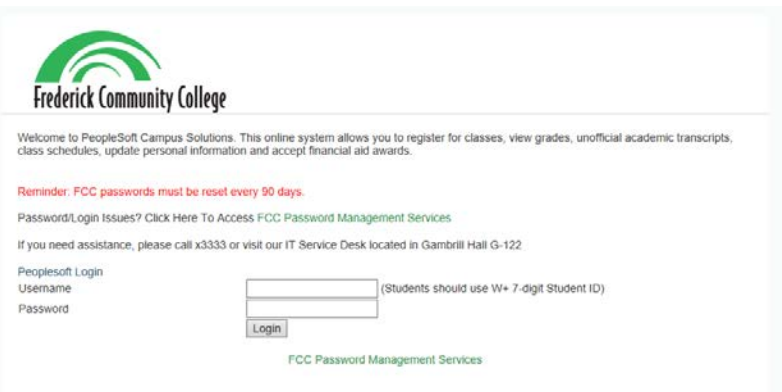

To Register for Continuing Education classes, click here

4. Click on **Financial Account** to access your tuition balance.

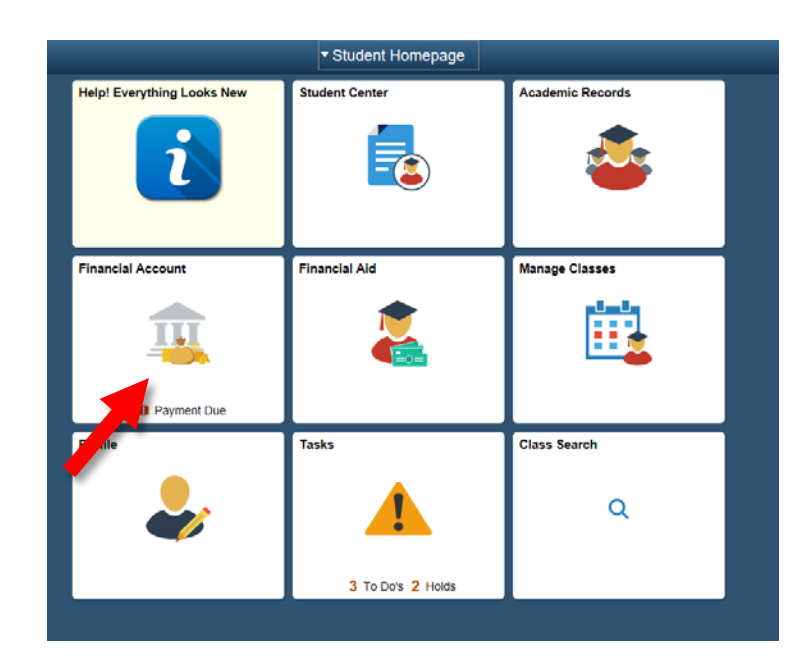

5. Your account balance will appear.

Click on **Make a Payment** to pay in full or set up a payment plan.

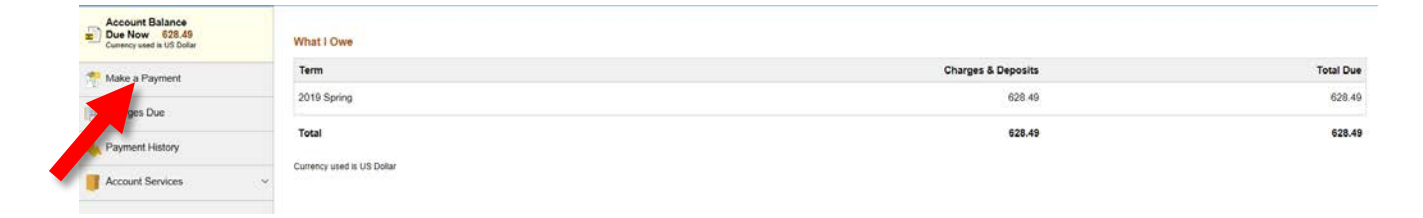

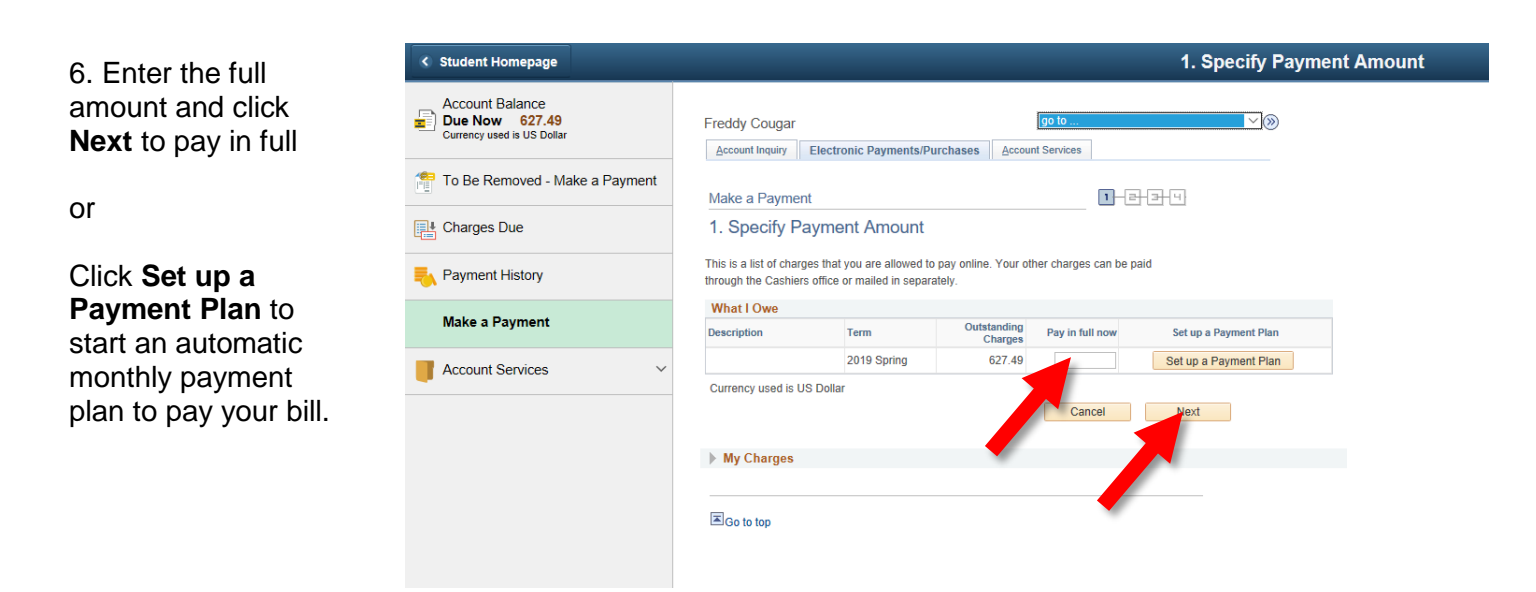

*After a payment is made or a payment plan is set up, students will receive an updated invoice in their FCC Outlook email account*.